Crésus Banking

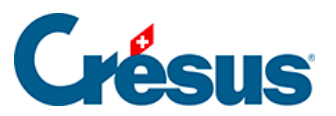

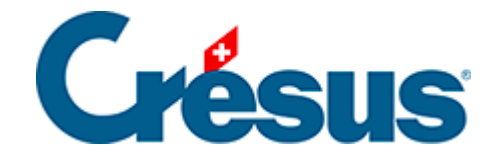

## **Crésus Banking**

[4.3 - Schritt-für-Schritt-Anleitung für die Einrichtung von](#page-2-0)  [Bankzahlungen](#page-2-0)

<span id="page-2-0"></span>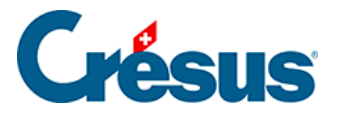

## **4.3 - Schritt-für-Schritt-Anleitung für die Einrichtung von Bankzahlungen**

Wenn Sie aus Ihrer Fakturierung heraus bereits vor der Migration auf die Version 13 Zahlungsaufträge erzeugt haben, zeigt Crésus Faktura Warnungen an, dass die Zahlungskonten in Crésus Banking werden müssen. Mehr dazu unter §4.1 Migrer les informations de paiement de Crésus Facturation dans Crésus Banking.

Wenn Sie bisher noch keine Zahlungsaufträge erstellt haben, folgen Sie den untenstehenden Anweisungen:

Klicken Sie auf das Symbol **IIIII** oder verwenden Sie den Befehl Datei >

Crésus Banking öffnen

Fügen Sie ein Bankkonto hinzu und nehmen Sie die Einstellungen gemäss §3 Ajouter un compte bancaire vor.Zahlungen können von mehreren Bankkonten aus getätigt werden. Jedes Konto muss einzeln hinzugefügt und konfiguriert werden.

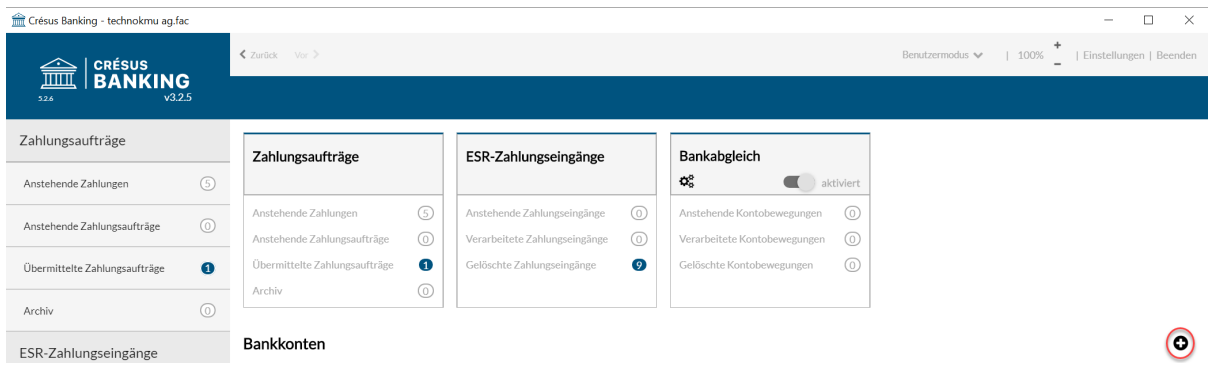

Nehmen Sie die Einstellungen des Bankkontos vor, wie unter §3.1 Les réglages du compte bancaire beschrieben

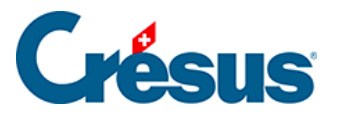

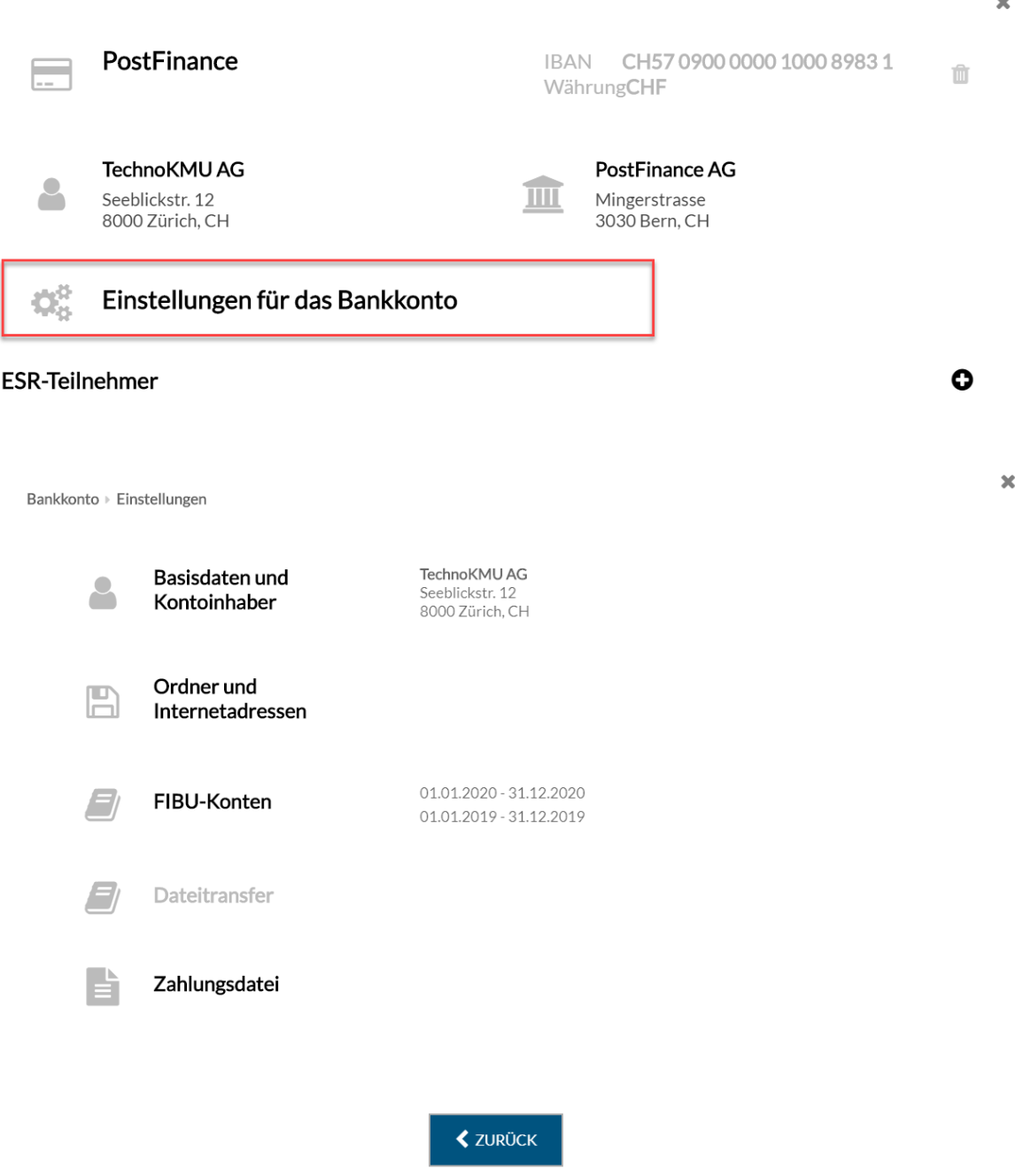

- Ordner und Internetadressen: Speicherorte für heruntergeladene und übermittelte Dateien in Ihrer Ablage
- FIBU-Konten: buchhalterische Angaben für die Buchungen der verarbeiteten Bewegungen
- Zahlungsdateien: Art der Anzeigen und Auszüge